## **Pesquisa básica na Plataforma Nova Discovery**

A página inicial da pesquisa básica permite a procura utilizando filtros, operadores booleanos entre outras funcionalidades. A interface poderá variar um pouco de acordo com as customizações realizadas no seu servidor.

## **Para pesquisar na Plataforma NovaDiscovery:**

1.- Na página da pesquisa, insira o termo desejado no campo de busca

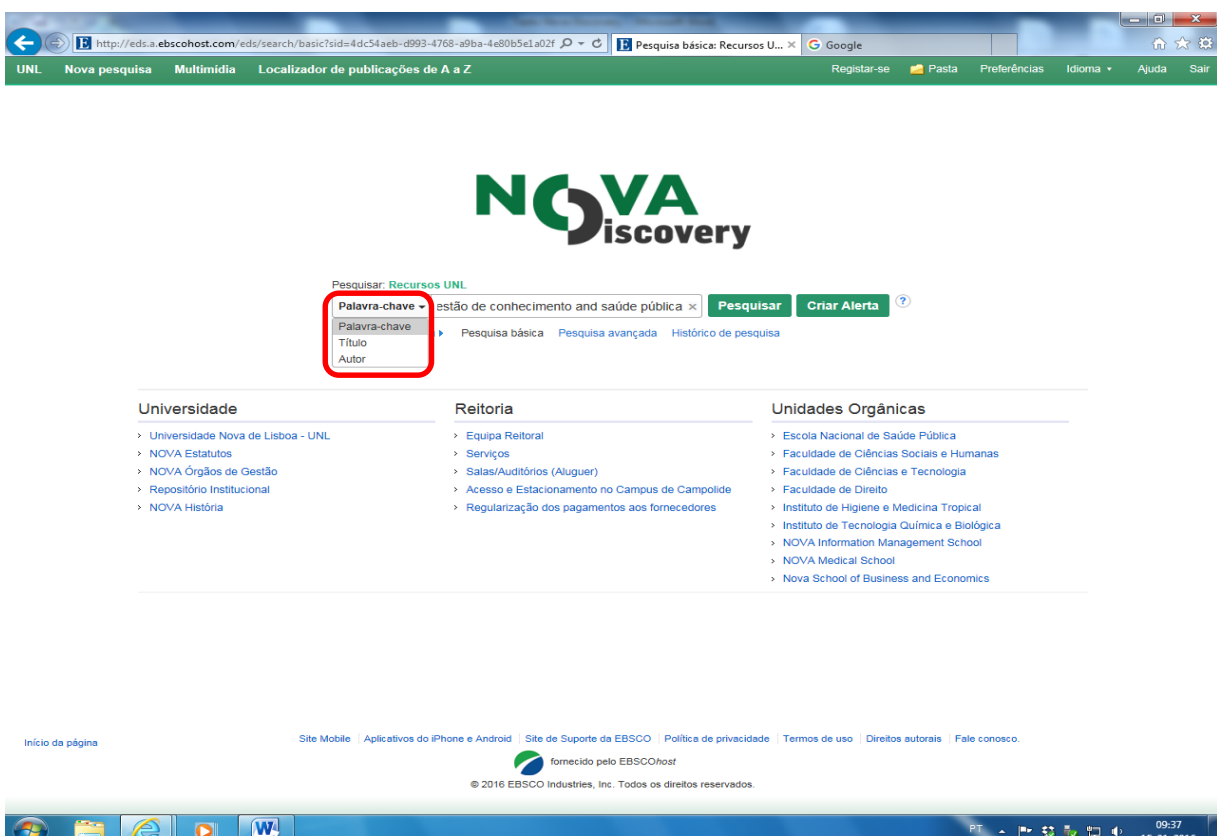

2.- Poderá seleccionar, caso pretender, no menu ao lado esquerdo da caixa de pesquisa, restringir os resultados por **Título** ou **Autor**. (**Palavra chave (quadrado encarnado)** é apresentada como opção padrão).

3.- Ao clicar no botão pesquisar, a página de resultados será apresentada.

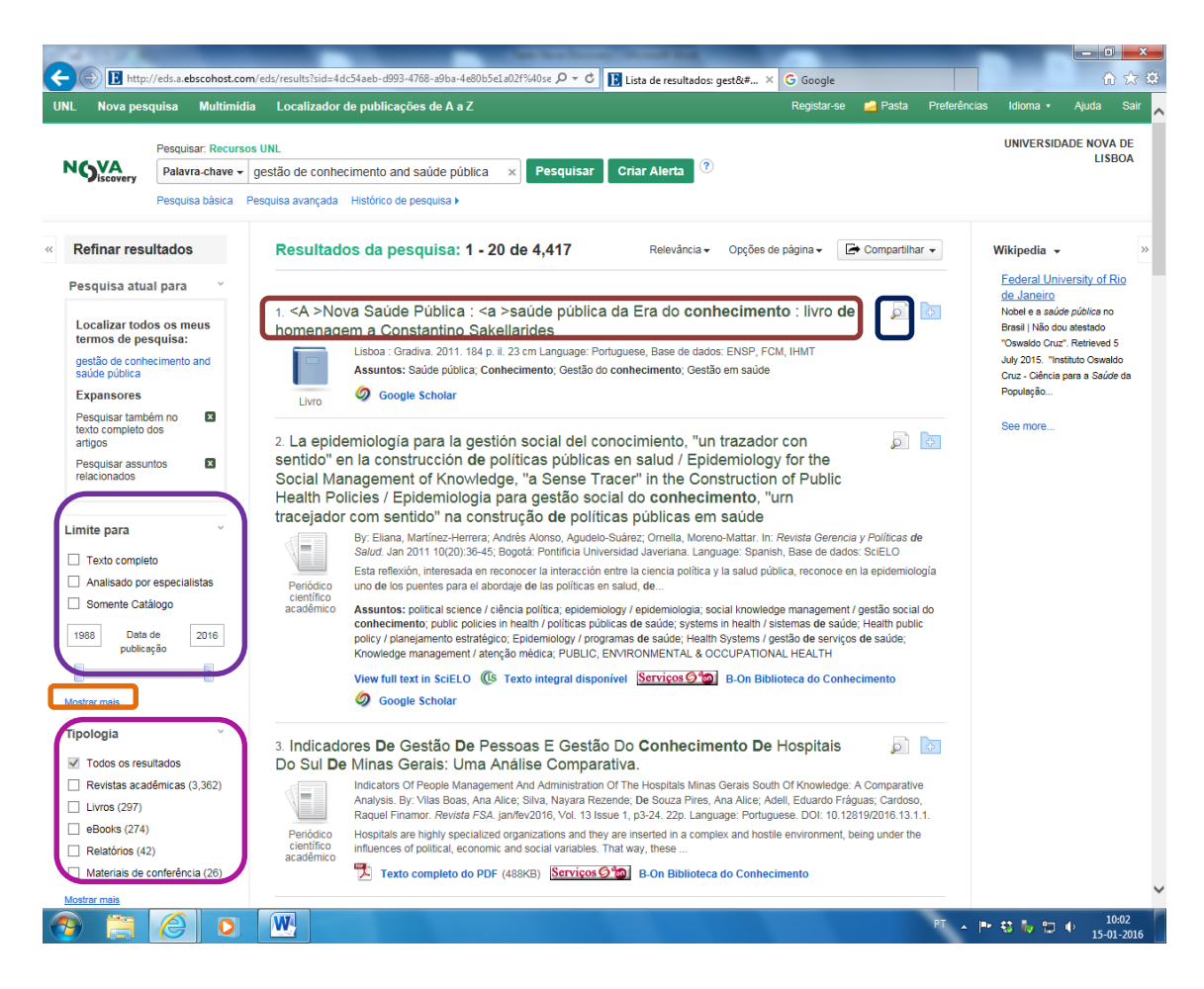

Com os modos de pesquisa "Localize todos os termos" ou "SmartText" poderemos utilizar **filtros**, como por exemplo, "**Texto completo**" **(quadrado roxo)** ou "**Tipo de publicação**" **(quadrado rosa)** para refinar a informação obtida.

4.- Clique no título do documento **(quadrado castanho)** para visualizar a página do registo bibliográfico ou clique no link para acessar o texto completo, para visualizá-lo. Clicando no ícone da lupa (quadrado azul escuro), visualizará melhor todos os detalhes do documento que pretende consultar.

5.- Na parte direita do ecrã encontra-se informação associada à pesquisa que foi elaborada e clicando no artigo pretendido irá acontecer o mesmo.

## **Notas**

- O campo de pesquisa é apresentado na parte superior esquerda da página de resultados. Todos os filtros utilizados servem para limitar a pesquisa pretendia.

- Para reduzir a quantidade de resultados, poderá utilizar os filtros abaixo da opção **Limitar para**. Clicando em **Mostrar mais (quadrado laranja)** nos filtros poderá ver as opções disponíveis.

- Se clicar em **Pesquisa avançada**, todas as configurações de filtros, termos e opções de pesquisa permanecerão.

- Se o catálogo do IHMT estiver disponível no NovaDiscovery, poderá ver a disponibilidade em tempo real os itens que o compõe, selecionando **Somente catálogo**.

## **Funcionalidades da Plataforma NovaDiscovery**

O NovaDiscovery oferece várias **ferramentas** que são muito úteis para os utilizadores.

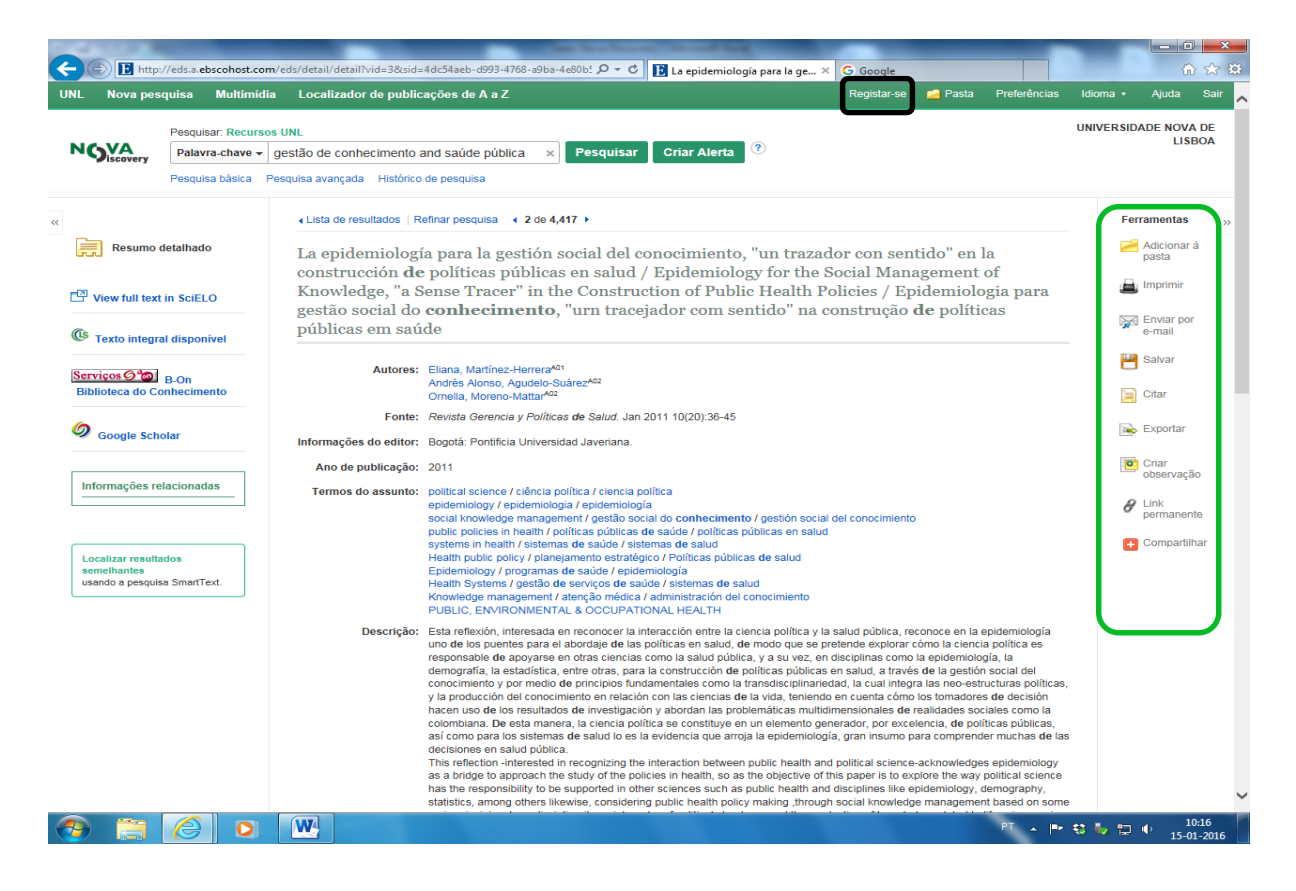

Tendo em consideração a coluna das **Ferramentas (quadrado verde)**, verifica-se que:

1.- se clicar na pasta **Adicionar à pasta** os artigos mais importantes irão para uma pasta pessoal. Para que a informação não se perca é necessário que o utilizador se registe.

Para isso, o utilizador tem de clicar na barra verde (em cima) onde diz **Registar-se (quadrado preto)** criando, deste modo, uma conta pessoal.

2.- o utilizador também pode imprimir os artigos mais importantes para o seu trabalho clicando no ícone **Imprimir**.

3.- se o utilizador quiser enviar os artigos pretendidos por e-mail também o pode fazer clicando no ícone **Enviar por e-mail**.

4.- o utilizador também pode salvar os documentos pretendidos clicando no ícone **Salvar**.

5.- se o utilizador quiser citar os artigos nos seus trabalhos pode fazê-lo clicando no ícone **Citar**. Ao clicar em **Citar** irá aparecer um quadro com várias normas bibliográficas, excepto a Portuguesa, e poderá fazer um **Copy/Paste** da citação que pretender. Convém manter sempre a mesma norma até o trabalho estar finalizado.

6.- se o utilizador quiser também pode exportar os artigos que lhe interessa clicando no ícone **Exportar**.

7.- o utilizador também pode fazer anotações no próprio artigo clicando no ícone **Criar observação**. Esta anotação vai servir para lembrar o utilizador que determinado artigo encontra-se reservado para um determinado trabalho.

8.- o utilizador pode enviar por e-mail o link de determinado artigo clicando no ícone **Link permanente**.

9.- finalmente, o utilizador poderá partilhar os artigos nas diversas redes sociais clicando no ícone **Compartilhar**.

**Nota:**

**É importante não esquecer que se o utilizador quiser criar uma pasta pessoal tem de se registar primeiro. Só assim, é que a informação que se encontra na pasta não desaparece.**